## How To Convert a Microsoft Word File into HTML for WebCT

Within your document in Microsoft Word, take a look at the File menu options. One of them is "Save as Web Page ..." (If this menu choice is hidden, click the double arrows at the bottom of the menu to view this option.)

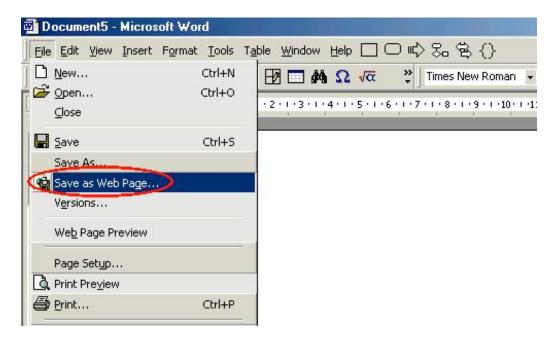

Under the "Save as Type" selection, choose, "Web Page, Filtered." \* Press "Save" to save the file as a web page.

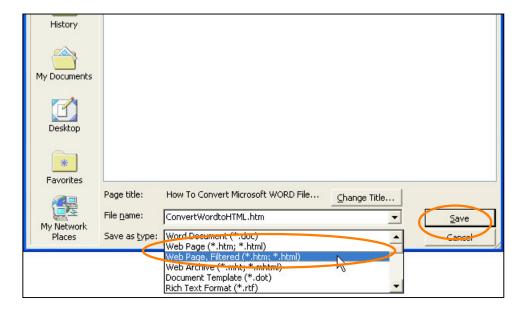

\* NOTE: if this option is unavailable in your version of Word, choose "Web Page" – the 'filtered' option just creates a smaller and easier-to-work-with file.) Select this to save the Word file as a web page.

Next, login to your course in WebCT and do the following:

1. Within your group presentation area:

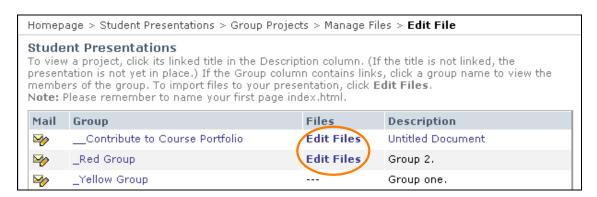

- Select the [Edit Files] link next to your group name.
- Under "File Options" select "Upload."

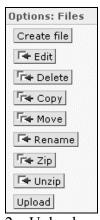

- 2. Upload your file:
  - Browse for your file (next to Filename box, click "Browse").
  - click "Upload."

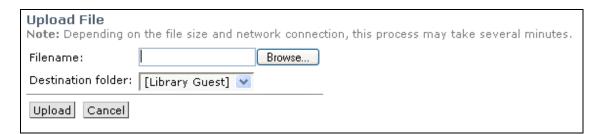

Once you have uploaded the file in WebCT, you can then link to it from other pages within the Presentation area.